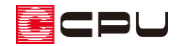

## 2 筆以上の敷地を座標入力する方法

文書管理番号:1242-01

## Q .質 問

2 つに分かれている(2筆の)敷地を座標入力で入力したいが、どのようにしたらよいか。

## A .回 答

2つに分かれている(2筆の)敷地を座標入力する場合は、2 筆をまとめて1つの敷地とみなして入力 します。

1. (外構図)の△ (敷地)の - (座標入力)で、2筆を合わせた、最外周の座標点を順に入力します。 例えば、以下のような 2 筆の敷地の場合は、「7-1」「7-2」の敷地を合わせた最外周の座標点を時計回り または反時計回りで順に入力します。2 筆の敷地が隣接する境界線の座標点は入力しません。

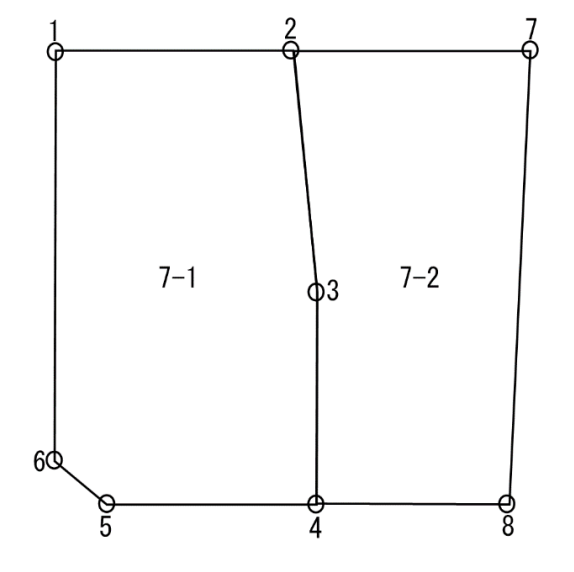

 $7 - 1$  $Y_{n-1} - Y_{n+1}X_n$  (Y n-1 - Y n+1) 境界点  $X_{n}$ Yn  $-5, 185$  $5.625$  $-18.940$ 98 203900  $\overline{1}$  $\overline{2}$  $5743$  $5.625$ 11 188 64 252684  $\overline{\mathbf{3}}$ 6 815  $-5.563$  $20.850$ 142 092750  $\overline{4}$ 6 8 1 5  $-15, 225$ 9 7 5 2 66 459880  $\overline{5}$  $-2,769$  $-15.315$  $-1.910$ 5.288790  $6$  $-5.200$  $-13.315$  $-20.940$ 108.888000 合計 485.186004 合計面積 242.593002 地積 (m2) 242.59  $7 - 2$  $Y$  n-1 - Y n+1  $X$ n · (Y n-1 - Y n+1) 境界点  $X_{n}$  $Y_{n}$  $5.743$  $5.625$  $-11.188$  $-64.252684$  $\overline{2}$  $\overline{7}$ 16.623  $5.625$ 20.850 346.589550  $\overline{8}$ 15.667  $-15.225$ 20.850 326.656950  $\overline{4}$  $-15.225$  $6.815$  $-9.662$  $-65.846530$  $\overline{3}$ 6.815  $-5.563$  $-20.850$  $-142.092750$ 401.054536 合計 合計面積 200.527268  $200.53$ 地積 (m2)

ここでは、座標点を1→2→7→8→4→5→6 の順に入力します。

- \* 「7-1」「7-2」の間(隣接する境界線) の座標点「3」は入力しません。
- \* 敷地の座標入力の詳しい操作方法に ついては、こちらをご覧ください。 [\[1021\]敷地の座標入力方法](http://faq.cpucloud.jp/faq/data/as_1021.pdf)

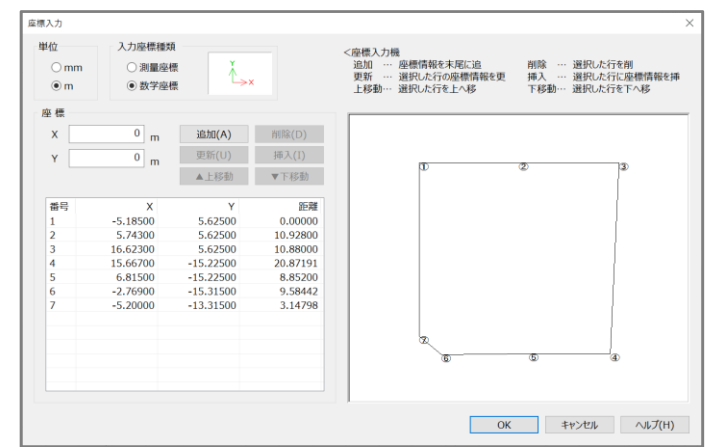

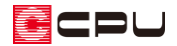

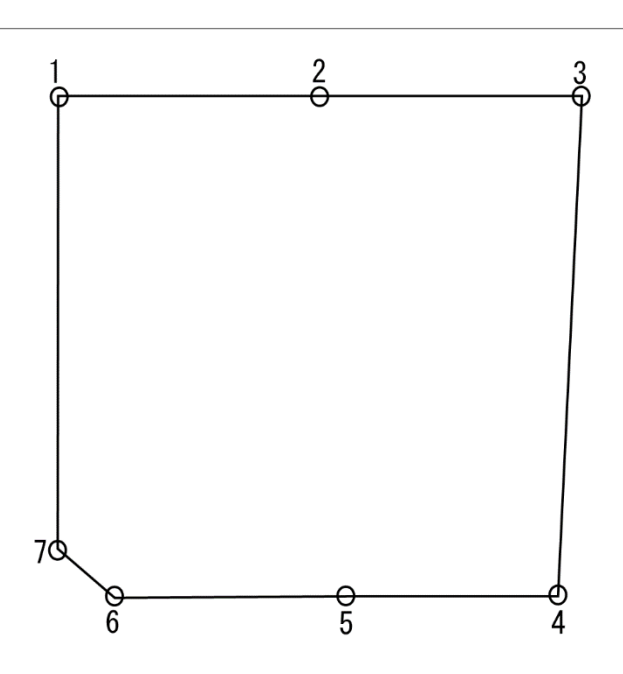

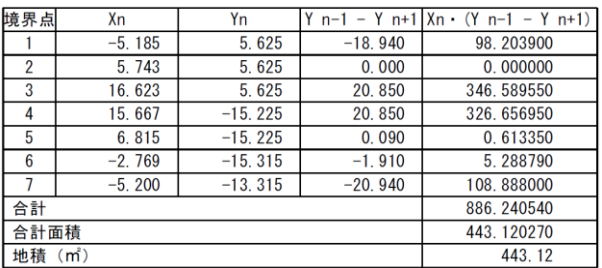

「7-1」「7-2」を一つの敷地として入力できました。

2 筆以上の場合も、最外周の座標値を順に入力していくことで、1つの敷地として入力できます。

## 注意:敷地(敷地線)を複数配置した場合

■■(外構図)で、敷地が入力されているところに、さらに敷地を入力しようとすると、以下のようなメ ッセージが表示されます。

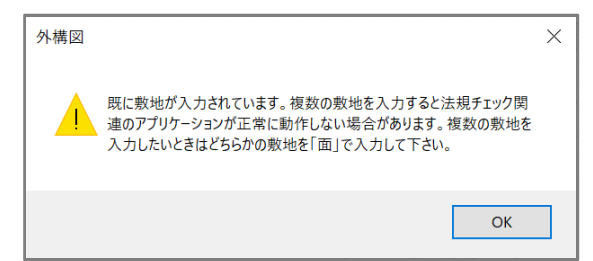

複数の敷地(敷地線)がある場合、法規チェックなどのアプリケーションが正常に動作しない場合があ ります。また、敷地面積は合算されず、1つの敷地のみ敷地面積が計上され、 28(敷地求積図)にも1つ の敷地のみ表示されます。

1つの敷地のみ敷地とみなし、他は敷地としない場合は、敷地以外を□(面)で入力してください。 または、表示されるメッセージを「OK」し、すべて<sup>22</sup>(敷地)で入力後に不要な「敷地線」を削除して

ください。その場合、 (要素選択)ではじめに「面」を選択するため、キーボードの[Tab]キーまたは 右クリックの「次候補」で、選択を「敷地」に切り替えてから削除してください。

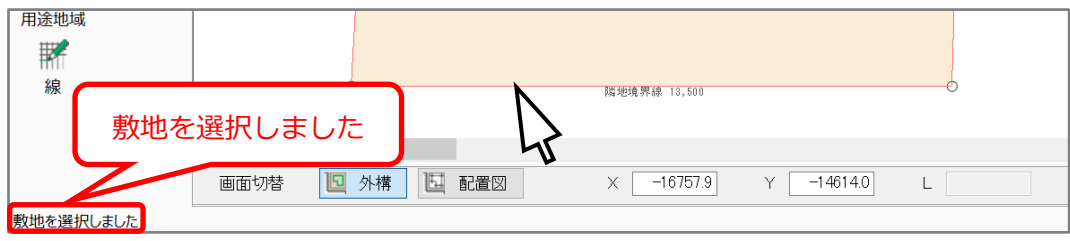

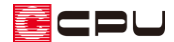

参考:2 筆の敷地の境界線を表現する方法

- ① △ (敷地)で2筆の敷地を別々に入力
	- \* 境界線の位置が分かるよう、敷地を別々に入力します。
- ② へ(要素選択)で敷地(敷地線)をクリックしく(削除)をクリック \* P.2「注意」に記載の方法で、2 筆の敷地(敷地線)をそれぞれ削除します。
- ③ △ (敷地)⇒ (敷地線)の <>> (閉多角配置)で 2 筆の敷地の最外周のポイントをクリック
	- \* 2 筆の敷地を1つの敷地とみなすために、2 筆の敷地の最外周を (敷地線)でなぞり、 敷地(敷地線)を入力します。
- ④ Wi(線)⇒ / (連続配置)で境界位置をクリック
	- \* 面の角のスナップする位置でクリックして線を入力してください。

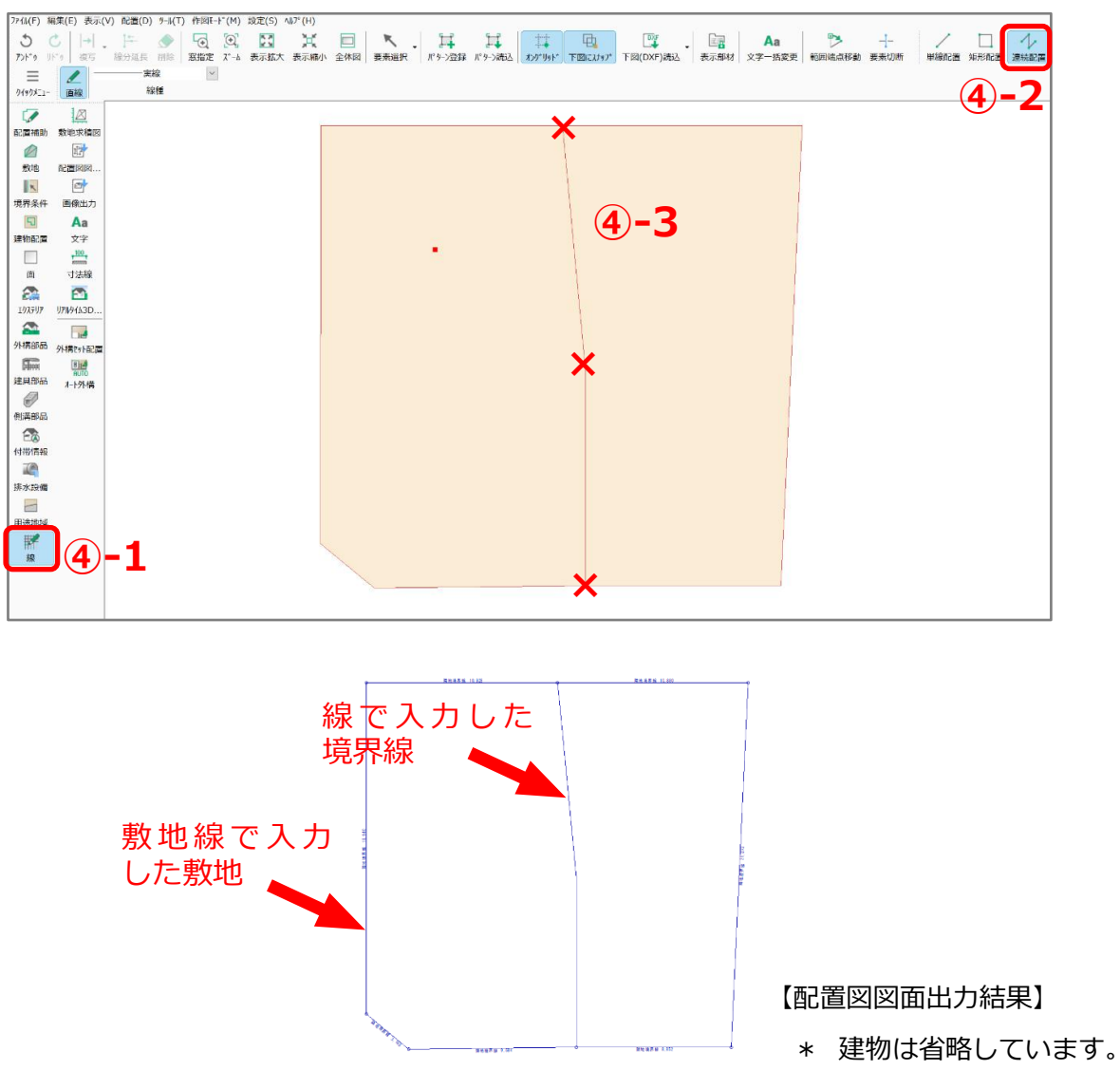